การเชื่อมต่อเครือข่าย PBRU–WiFi ด้วยบัญชีผู้ใช้ของมหาวิทยาลัย PBRU Account บน Windows 11

1.คลิกเลือกไอคอล <mark>ซึ่ง</mark> จะแสดงหน้าต่าง Manage Wi-Fi connections แล้วเลือกลูกศร $\overline{\mathbb{R} \rightarrow}$  จะแสดง

สถานีการเชื่อมต่อให้เลือก PBRU-WiFi คลิก Connect

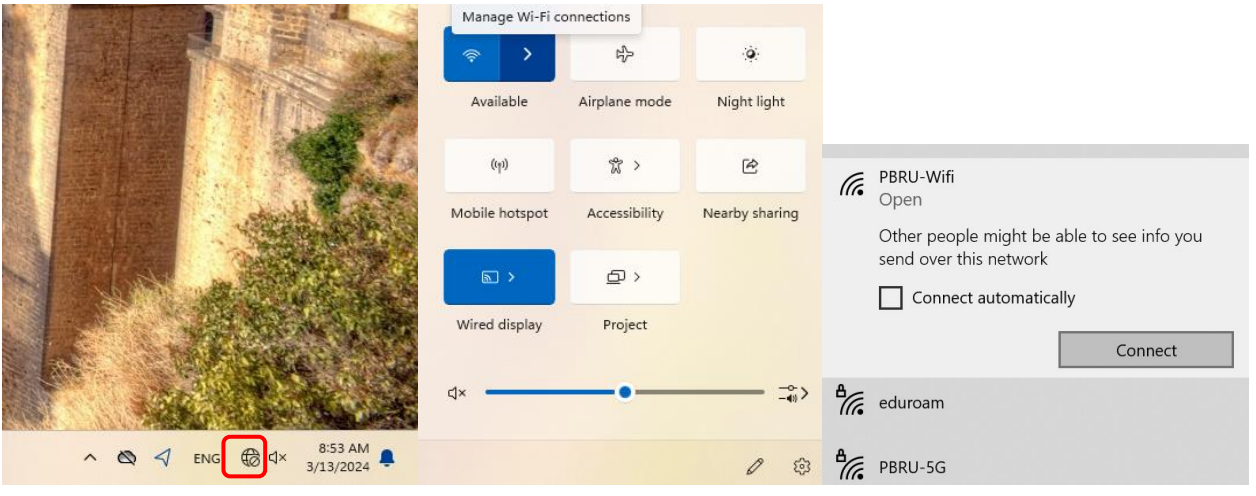

2.กรอก Username และ Password ด้วยบัญชีผู้ใช้ของมหาวิทยาลัย (Username ไม่ต้องมี @pbru.ac.th ต่อ

## ด้านหลัง) คลิก Submit

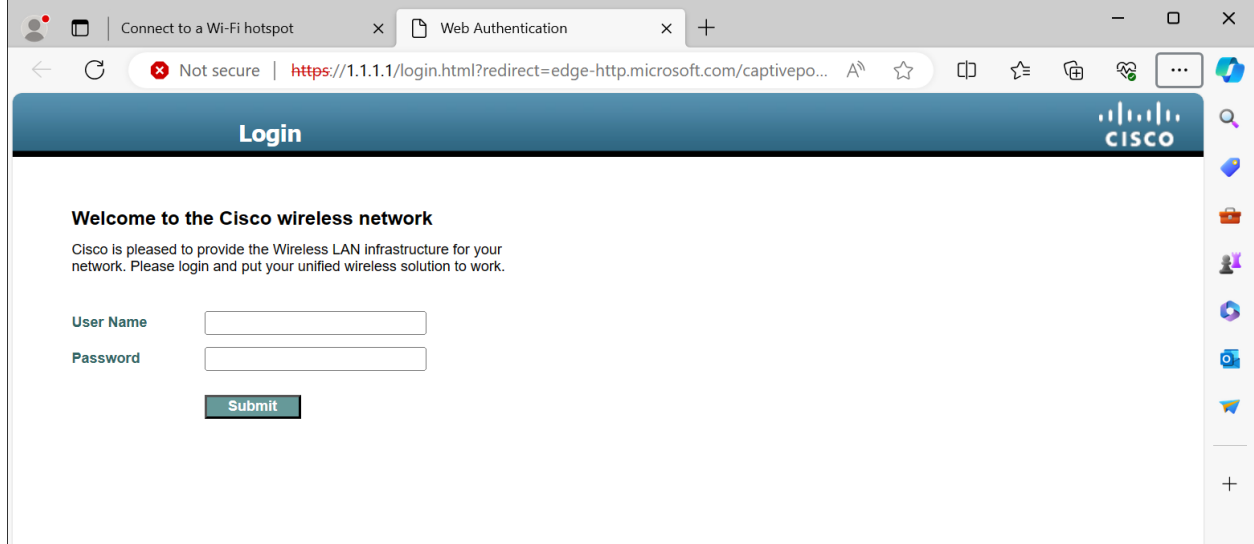

## 3.การเชื่อมต่อ WiFi เสร็จสิ้น

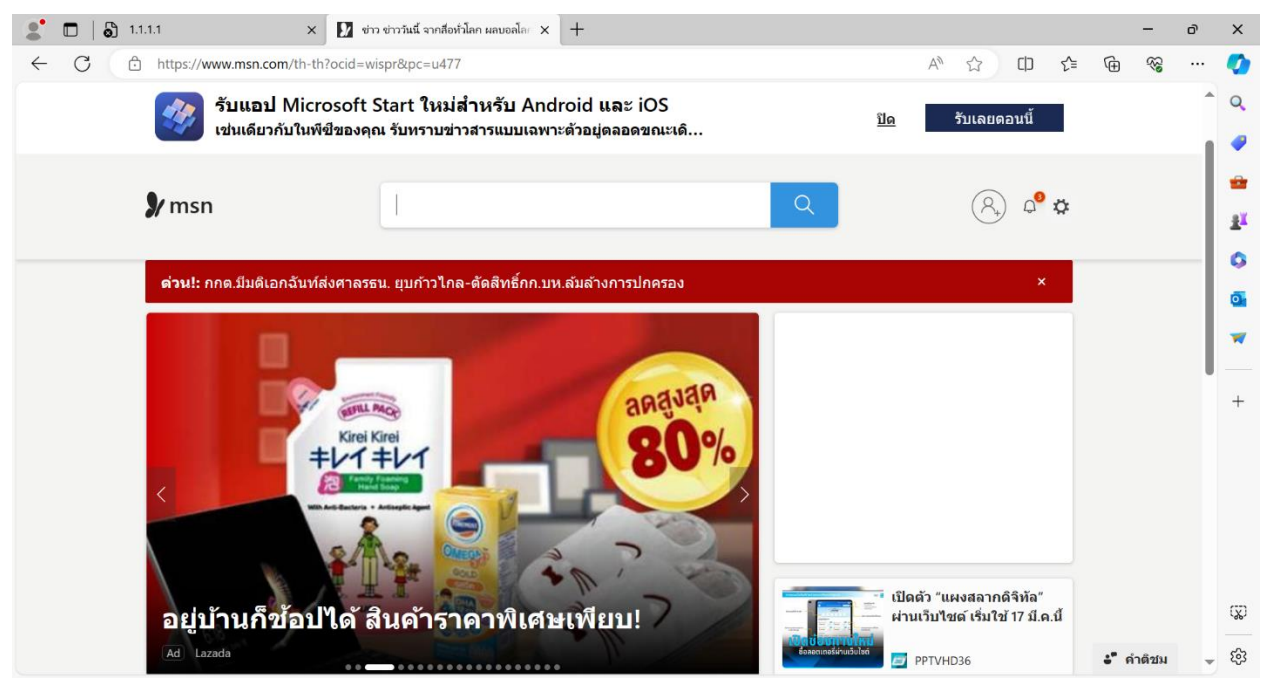

4.หากต้องการยกเลิกการเชื่อมต่อให้คลิกขวาที่สถานี PBRU-WiFi แล้วเลือก Forget

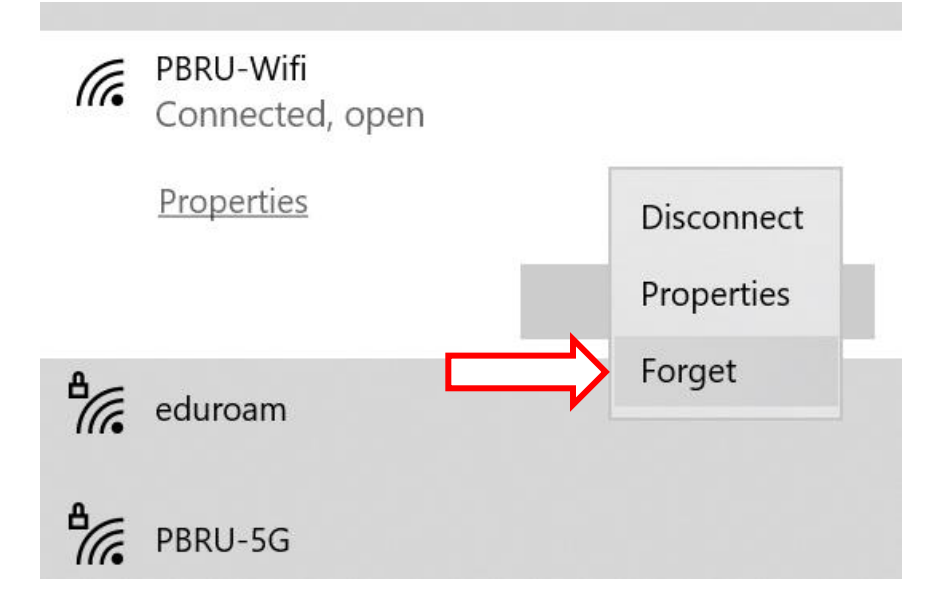